# Material Tracking AiM

2017

Need help: call IMS 862-3388 https://sscaimapp.assetworks.com/fmax

# **Material Tracking**

There are 2 types of material charges.

- 1. Items that are already available in the shop, referred to as Stock items or Inventory.
- 2. Items that have to be purchased or Non-stock.

These items are documented in AiM in two different way.

# **Stock or Inventory Item Tracking**

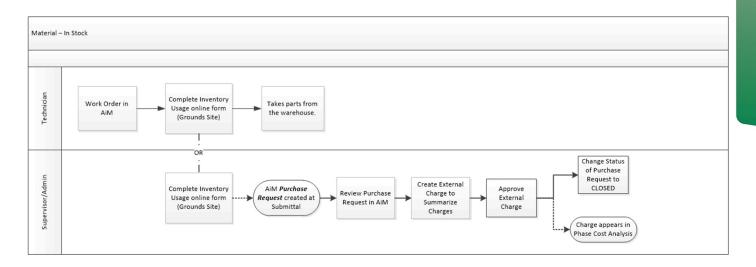

Stock usage will be documented using the Grounds Inventory Usage form. This can be done on a mobile device or a desktop machine.

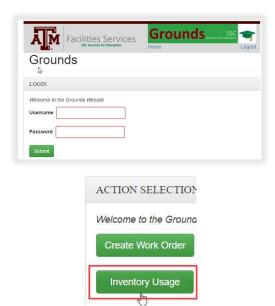

• Login to the Grounds website.

On the Grounds website, click

Inventory Usage

#### Inventory Usage Date Used 05/10/2017 Property Being Worked On Lookup Please use the 'Lookup Bldg' button above Work Order/Phase Lookup Please use the 'Work Order/Phase' button above Warehouse Warehouse Please use the Warehouse I Quantity Part \*\*Information is selected based on the Work Inventory Usage Order/Phase the items are being taken for. 1. Choose Property Property Being Worked On Lookup a. Click on Lookup next to Property Please use the 'Lookup Bldg' button abo Being Worked On (Optional) ( 91) SIMPSON DRILL FIELD b. Search for the property of the WOP. c. Select property from list 2 2. Choose Work Order/Phase ➡Find Work Order & Phase a. Click on Lookup next to Work Order/Phase (WOP) • 161130-300869 001 b. Hit the space bar to retrieve all WOPs 161213-300968 001 document to 170224-303326 001 Fix pot hole 170306-303334 001 test assigned to technician (person logged in at the time.) 3 Warehouse

■Warehouse

· CHEMICAL GREENHOUSE

 IRRIGATION MECH-0947 · PEST

· REC-SPORTS · RESEARCH-1083

YARD-0747

**≭** Cancel

Date Used 05/10/2017

Work Order/Phase

Warehouse

Please use the 'Work Order/Phase

Please use the Warehou

Part

Please use the 'Part' button above

Lookup

3. Choose the Warehouse

a. Click on Warehouse

b. Choose the Warehouse the part is being taken from.

\*\*Only parts from ONE warehouse can be documented on each form.

- 4. Click on Part . Only parts from the selected Warehouse will be pulled.
  - a. Hit the space bar to retrieve all parts or type in a word to search.
  - b. Select the part from the list

#### Find Part

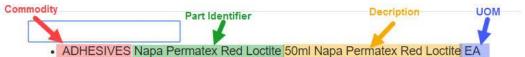

- BATTERY Battery Battery EA
- · BATTERY Battery Terminal Battery Terminal EA
- BATTERY Napa CRC Battery Cleaner 11oz aeresol Napa CRC Battery Cleaner EA
- · BELTS MORNING TEST MORNING TEST EA
- · BELTS Serpentine Serpentine EA
- BELTS Timing Timing EA
- · BRAKES 3M Brake cleaner 14oz aersol 3M Brake cleaner EA

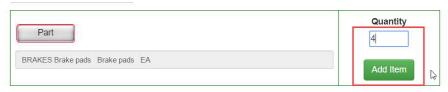

5. Add the qty and click Add Item

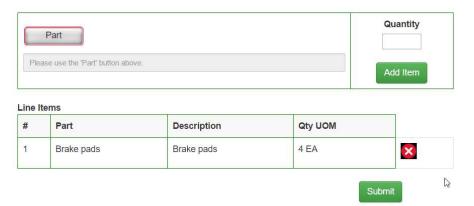

- 6. Parts will be listed as Line Items.
- 7. Add additional items.
- 8. Click Submit

\*Items can be removed by clicking

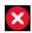

Once submitted, the following will be returned.

# Inventory Usage

Material Request 120212 was successfully submitted on work order 161213-300968, phase 001

Another PR

2

- Purchase Requests will accumulate on the WOP until time for completing the work order and billing.
- When reviewing charges for billing, the supervisor will summarize the charges and post them using the External Charge screen.

#### **Posting Charges using External Charge Screen**

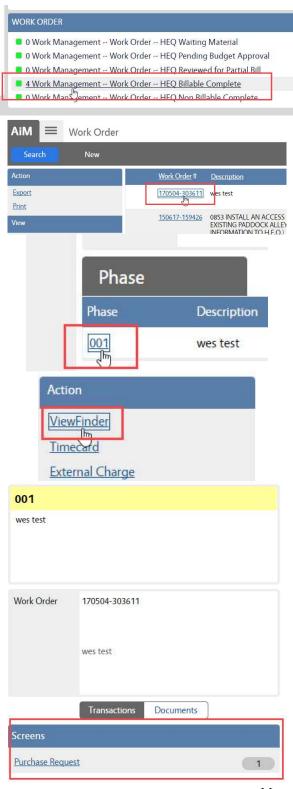

- On the WorkDesk Work Order channel, click on the query for completed Work Orders
- Choose the Work Order to review

• Click on the Phase number

• Choose ViewFinder from the Action menu

- This screen will show all screens associated to this Phase.
- If there is a link for Purchase Request, then Stock items were used on this WOP.
- Click on Purchase Request

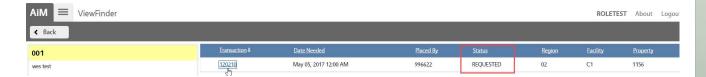

- If the status is REQUESTED, then the charge has not been posted to the WOP.
- Click on the Transaction number

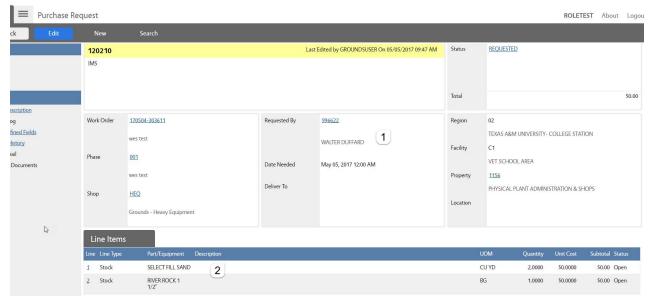

This screen provides the information on the inventory used.

- 1. Who took the items from the warehouse and the date taken.
- 2. The items taken
  - \*\*If unit cost has been entered into AiM, it will appear on this screen. If it has not been entered, the supervisor will have to look up the cost. Cost information should be documented so that the data can get entered into AiM.
- 3. Supervisor will total up the entire cost of the **Purchase Request**.
- 4. Click oreturn to the View Finder screen.
- 5. Gather this information for all Purchase Requests on this Work Order. This information will be entered on the **External Charge** screen.
- 6. Once complete, Click oreturn to the **Phase** screen

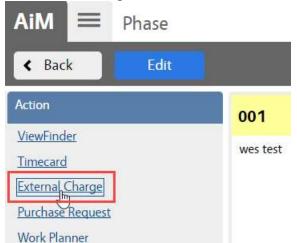

 On the Phase Action Menu, click External Charge

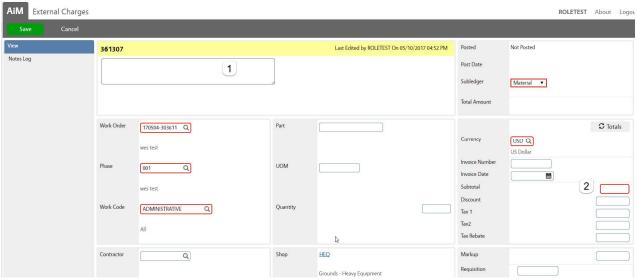

- 1. Enter the description of Inventory Usage
- Enter the total of the items in the Subtotal field
- 3. Click Save

Purchase Request

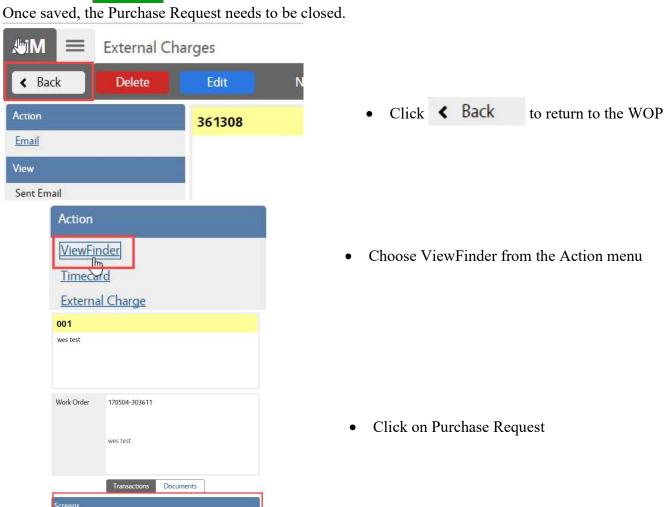

1

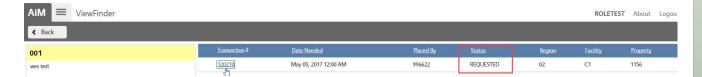

• Click on the Transaction number

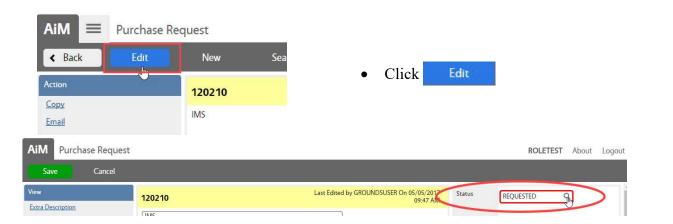

• Click magnify glass next to Status

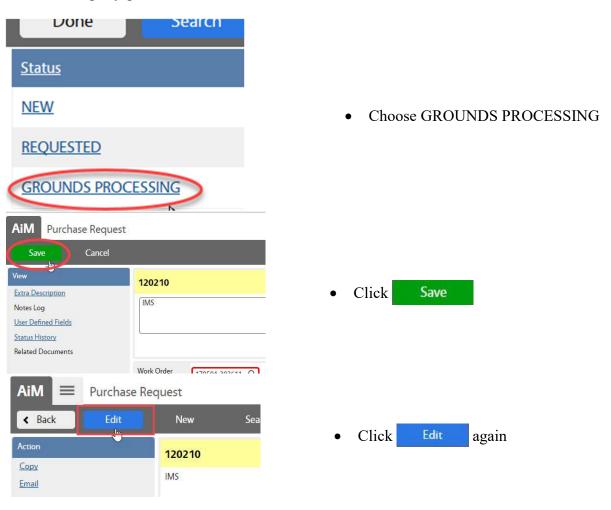

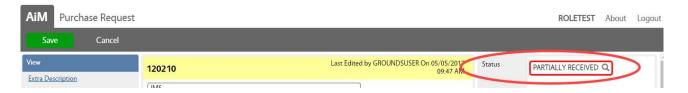

- Click magnify glass next to Status
- Choose Closed
- Click Save

#### **External Charge Approval**

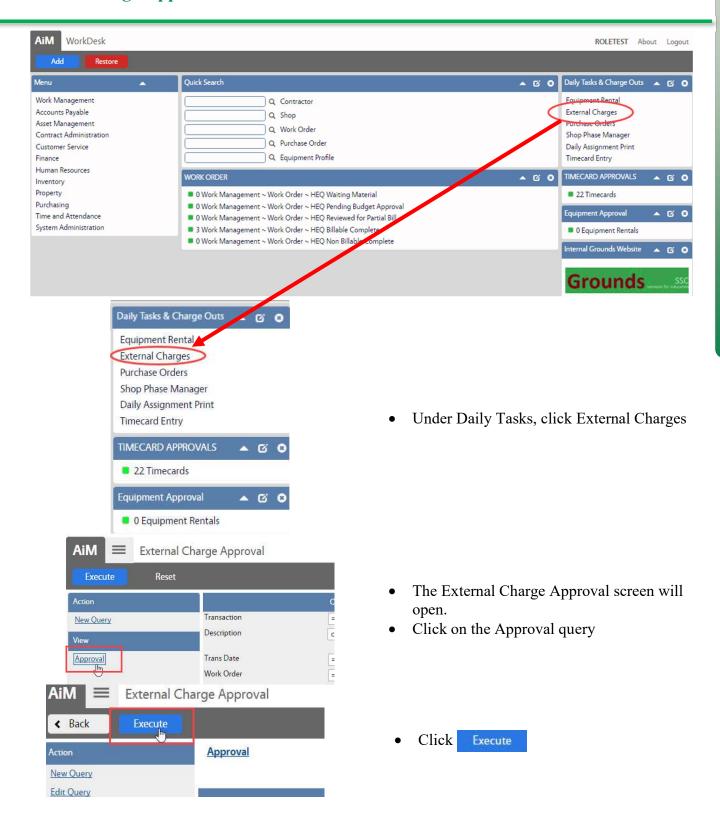

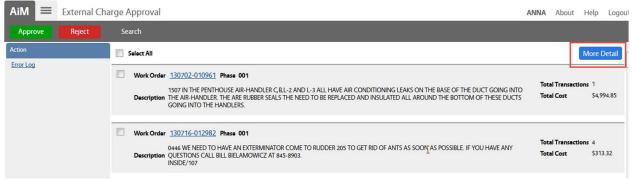

- The list of records appears in summary mode by Work Order.
- Click More Detail to expand the lines.

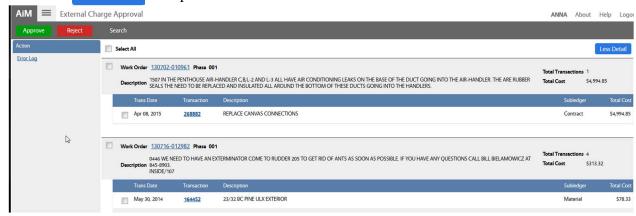

- More Detail shows each transaction number, transaction date, description, subledger and cost.
- Click on the Transaction number to see the full record
- Check the box in front of the transaction to approve

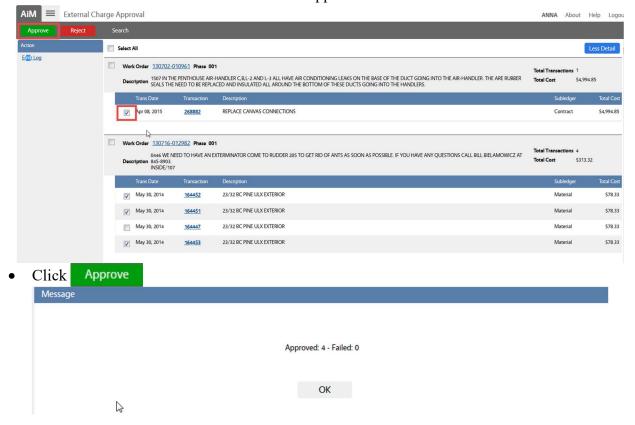

#### **Error Log**

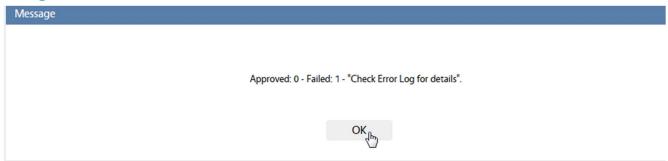

If a record does not Post, this message will appear.

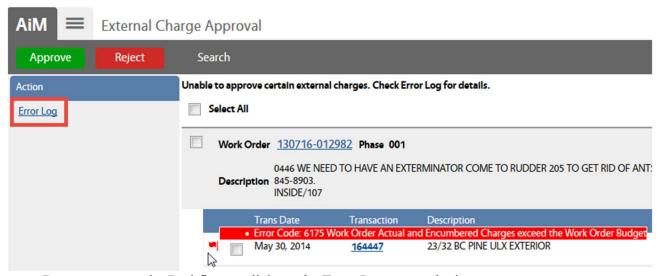

• Put cursor over the Red flag or click on the Error Log to see the issue

## **Purchased Items**

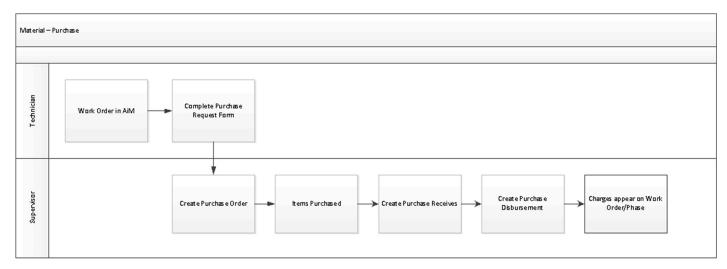

## **Technician Makes Request**

- Technician will request the purchase of items using the Purchase Request Form.
- This form will be available to print on the Grounds website.
- The form is submitted to the person with the purchase card.

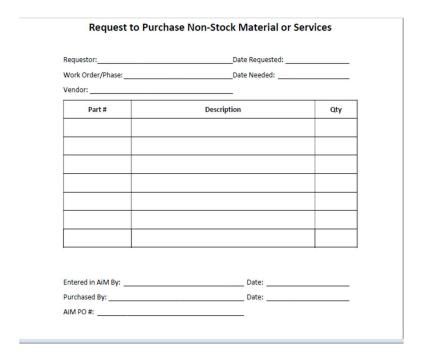

## **Manager Documents Charges using Purchase Order**

- The person responsible for the purchase card must create the Purchase Order.
- Purchase Order should be created prior to the items being purchased.
- Each physical receipt is entered into AiM as a Purchase Order
- Upload an image of the physical receipt to the PO as a Related Document.

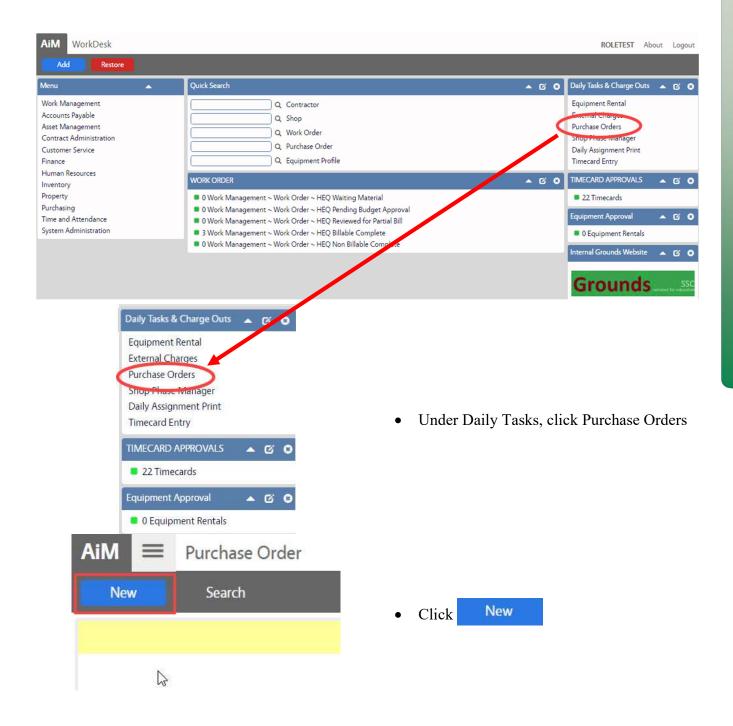

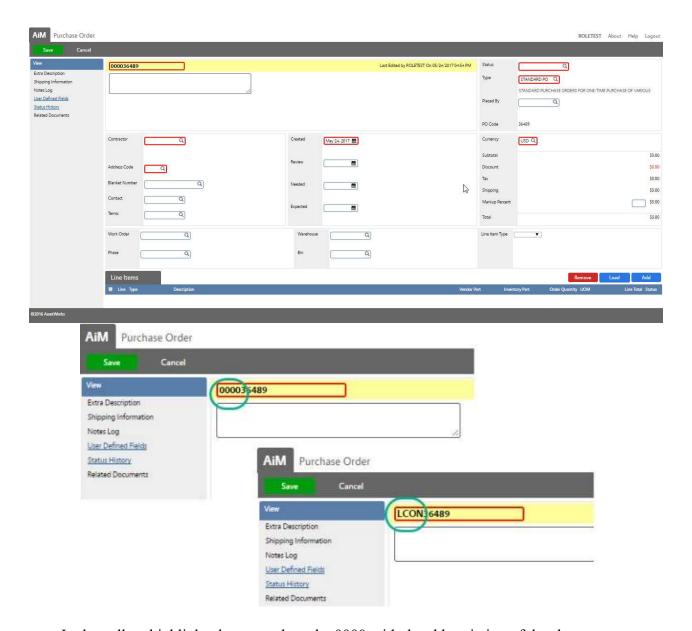

- In the yellow highlighted area, replace the 0000 with the abbreviation of the shop.
  - o Abbreviation list is in appendix section.

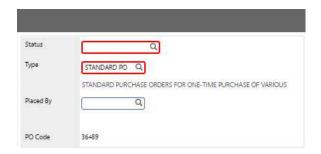

• Click the Q next to Type

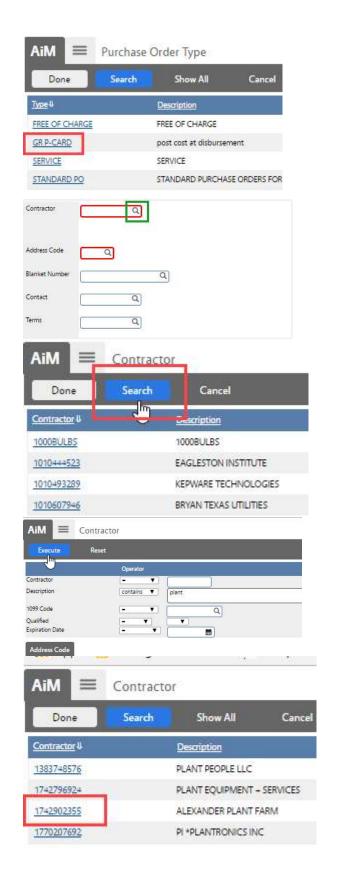

• Choose GR P-CARD

• Click the Q next to Contractor

Click Search

- Search by typing part of the Vendor's name in the Description field
- Click Execute

• Choose the identifier for the correct Contractor

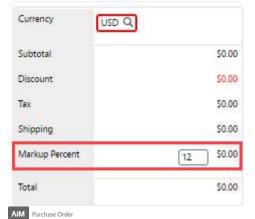

• Enter the Markup Percentage that should be added to the total.

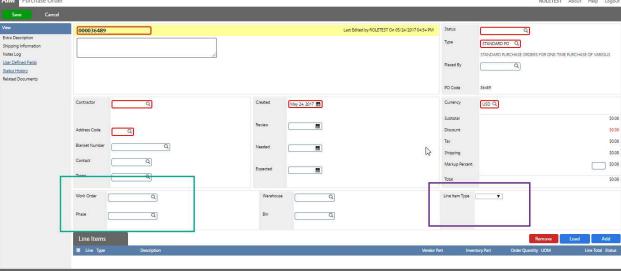

- The Green highlighted section is used if all items are being purchased for the same Work Order/Phase
- The Purple highlighted section is used if all items are the same Line Item Type.
- Click Add to create a line item.

There are 4 types of line items.

- Stock items to replenish the warehouse
- Catalog items from a saved vendor list
- Non-Stock items not in inventory or a catalog
- Service Hiring a contractor to do the work

#### Add New Line Item - Non-Stock

- Non-Stock is used to order parts not in inventory or a vendor catalog.
- These items are disbursed to a WOP.

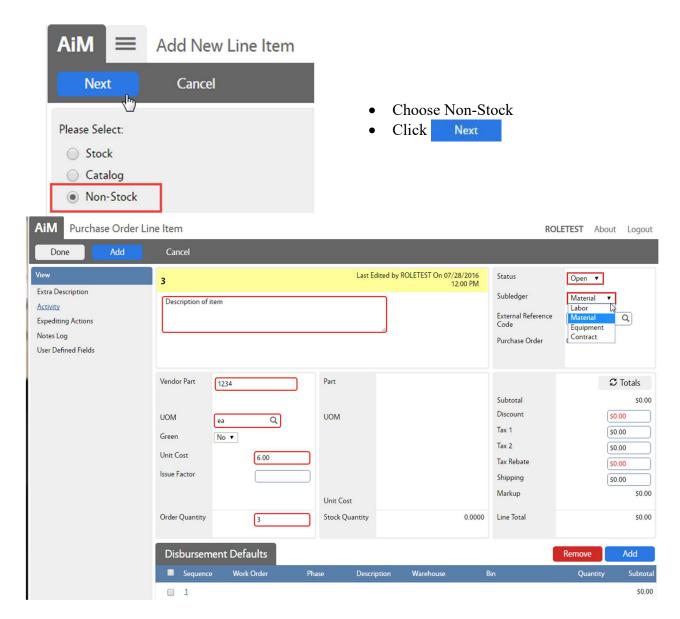

- \*\*For Non-Stock parts, all Red boxes must be filled in. Nothing will auto-populate.
  - Description Under the yellow area, enter a description for the line item
  - Vendor Part Part number being ordered; If a part number does not exist, use the best description (ie. Dirt)
  - UOM What unit of measure is being charged. Is the unit cost by each, by the oz, by the inch, etc
  - Issue Factor If item is bought as a box but will be charged to Work Orders individually.
    - o Ex: Box of 12 for \$12.00 will be charged to 3 Work Orders at \$1.00/piece
  - Order Quantitiy How many are being ordered
  - Subledger (Top right corner) Designation for the charge on the Cost Analysis

- Add any known tax or shipping cost
- Click Totals to calculate the Line Total
- If a default Work Order was not entered on the first screen, click the Disbursement Defaults Sequence number

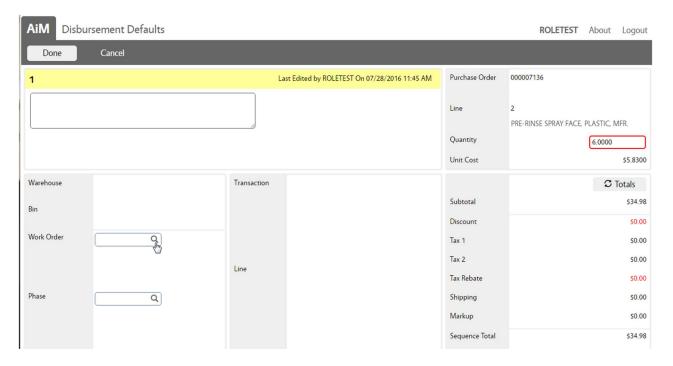

- Enter a Work Order for the items to be disbursed to upon arival. Quantity will default to the total amount.
- Click Done

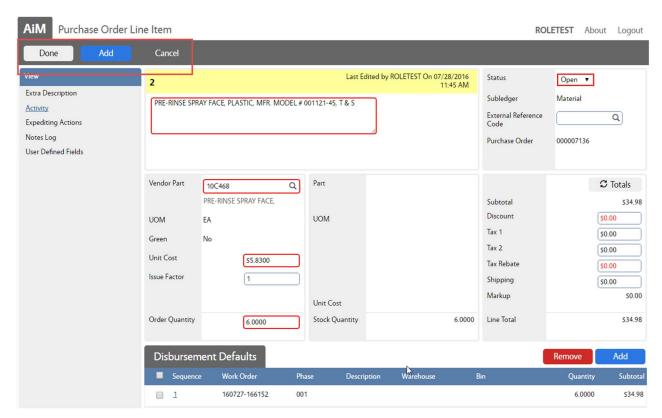

Material Tracking - 20

- Click Done to return to the Purchase Order screen or Click Add to enter additional Line Items
- Once all Line Items have been entered, Click
- Supervisor provides the vendor with the Purchase Order number.

#### Add New Line Item - Stock

- Stock line item type is used when replenishing the warehouse
- Stock line item type can be used when buying specifically for a Work Order.
- Stock allows user to choose the item from the list of inventory items.
- In order to be added to the Purchase Order, the stock item must be in the Vendor Catalog of the selected vendor.

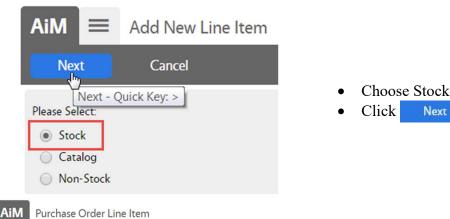

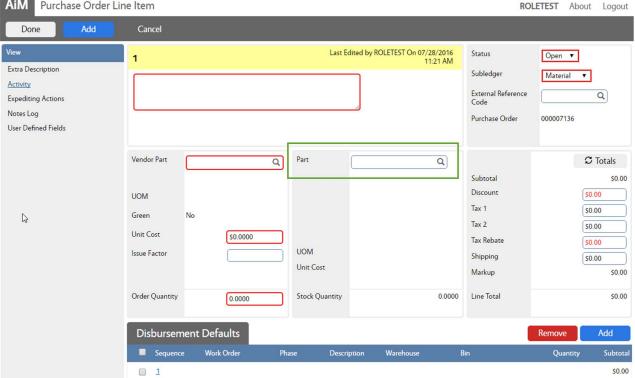

- Click the Magnify glass next to Part
- Search for the inventory part number

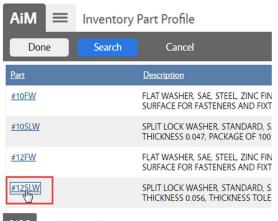

- Choose the part number
- The Purchase Order Line Item screen will reappear with the Vendor data populated

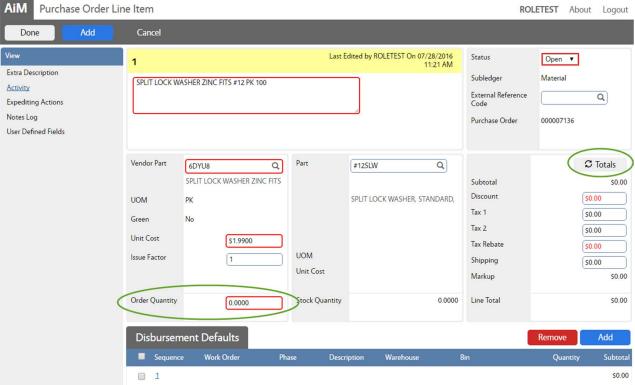

- Enter the Quantity to order
- Add any known tax or shipping cost
- Click Totals to calculate the Line Total

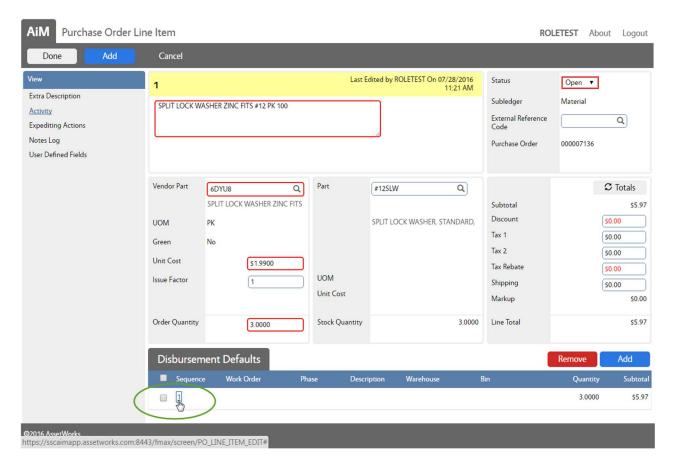

• If a default Work Order or Warehouse was not entered on the first screen, click the Disbursement Defaults Sequence number

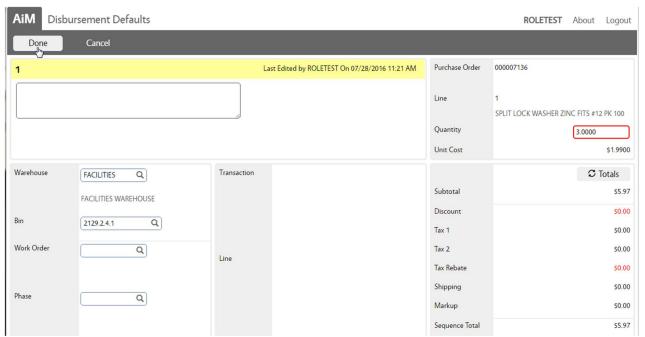

- Enter a Warehouse or Work Order for the items to be disbursed to upon arival. Quantity will default to the total amount. Multiple disbursement locations can be setup.
- Click Done

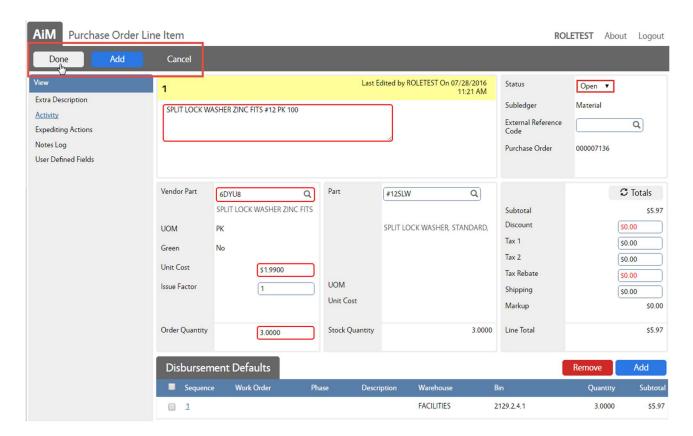

- Click Done to return to the Purchase Order screen or Click Add to enter additional Line Items
- Once all Line Items have been entered, Click Save

## Add New Line Item - Catalog

- Catalog parts are items that have been created and stored in a Vendor Catalog in AiM.
- Only items not associated to an inventory part can be selected through this method.
- These can only be disbursed to a Work Order.

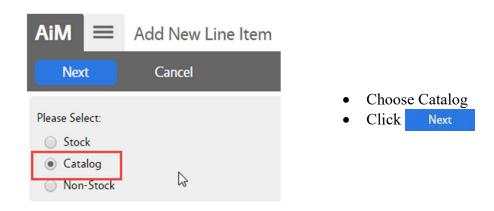

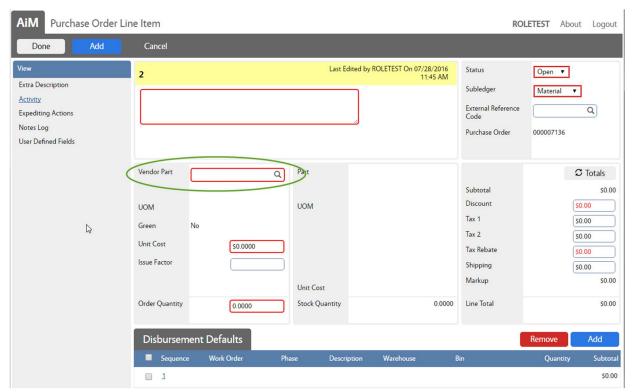

- Click the Magnify glass next to Vendor Part
- Search the Vendor Catalog for the part number

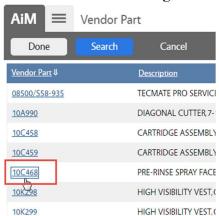

- Choose the Vendor part number
- The Purchase Order Line Item screen will reappear with the Vendor data populated

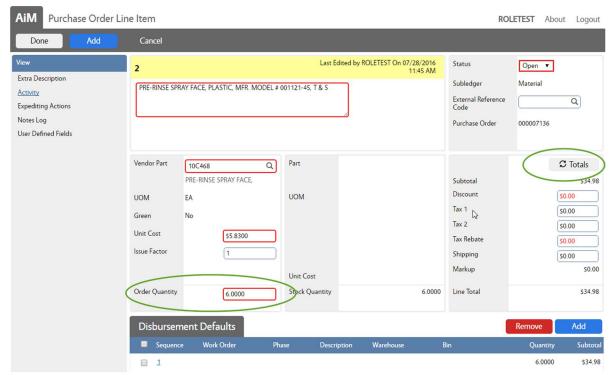

- Enter the Quantity to order
- Add any known tax or shipping cost
- Click Totals to calculate the Line Total

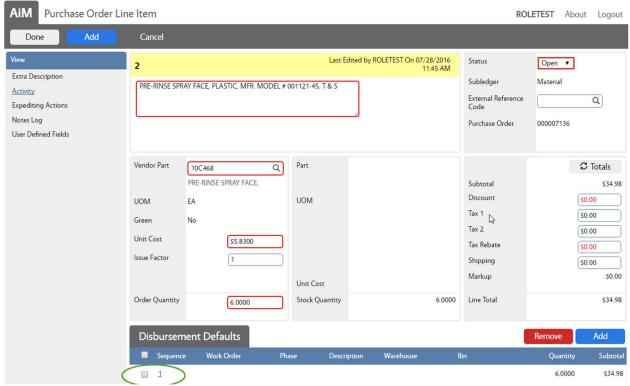

• If a default Work Order was not entered on the first screen, click the Disbursement Defaults Sequence number

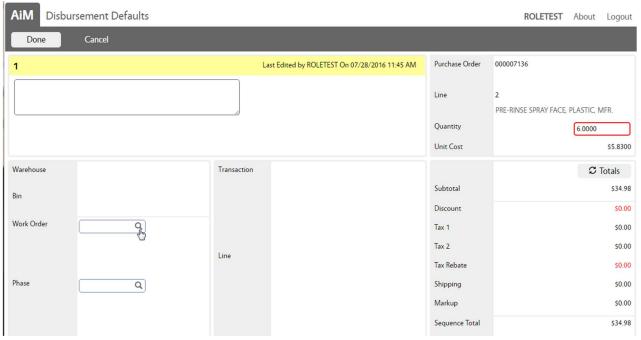

• Enter a Work Order for the items to be disbursed to upon arival. Quantity will default to the total amount. Multiple disbursement locations can be setup.

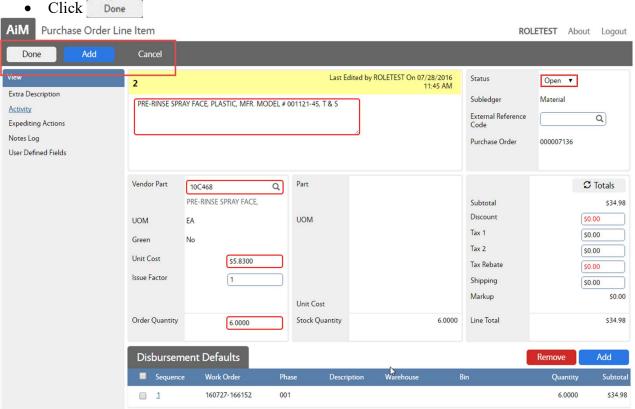

• Click Done to return to the Purchase Order screen or Click Add to enter additional Line Items

• Once all Line Items have been entered, Click Save

#### Statuses -

- Open
  - o Items can be added to the Purchase Order.
  - Cost can be edited.
  - Work Order numbers can be edited.
- Fully Received
  - o Cost is correct.
  - Items have been purchased.
  - o Lines match receipt line items.
  - Once PO is saved in Fully Received, the dollar amount will appear in the Cost Analysis as an Encumbered expense.

Once the Purchase Order is saved in Fully Received, proceed to the next step.

## **Purchase Receives**

Once items have been purchased, do the following steps to post the charges to the Work Order/Phase. On the WorkDesk, click on the query for Fully Received Purchase Orders.

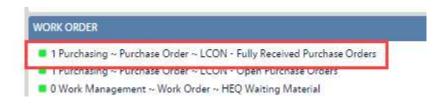

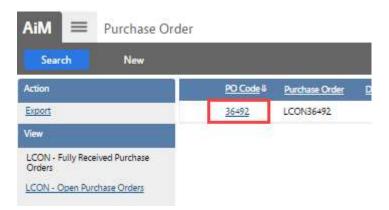

• Click the PO Code next to the Purchase Order number

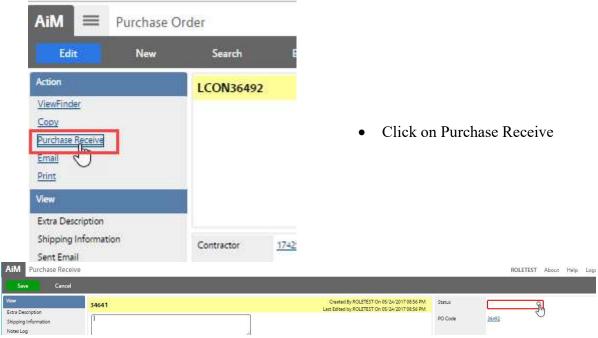

- Click the magnify glass next to the Status box
- Choose Fully Received
- Click Save

## **Purchase Disbursement**

Once purchased items have been received in AiM, a Purchase Disbursement needs to be completed. The Disbursement screen sets which Work Order/Phase the items were charged to.

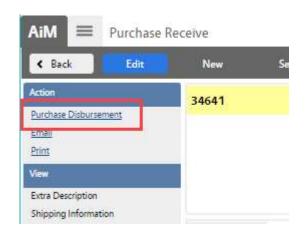

- Once the Purchase Receive is saved, the Purchase Disbursement link will appear.
- Click Purchase Disbursement

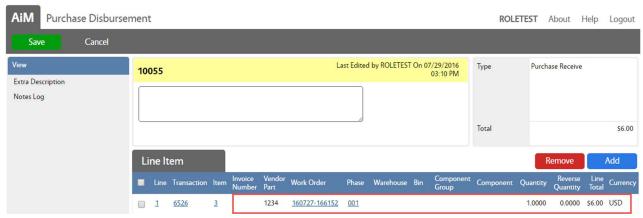

- Confirm the Work Order/Phase to disburse to.
- Click Save

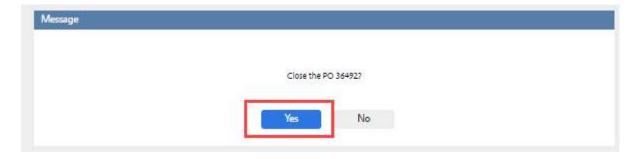

- If all items on the PO have been received and disbursed, this message will appear.
- Click Yes

Charge will now appear on the Work Order/Phase Cost Analysis.